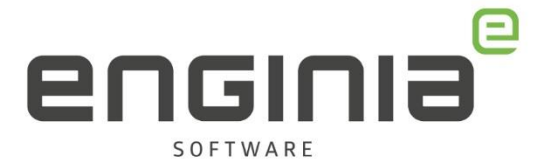

# Licentie genereren

**Hoe genereer ik een licentie vanaf de Siemens Support website**

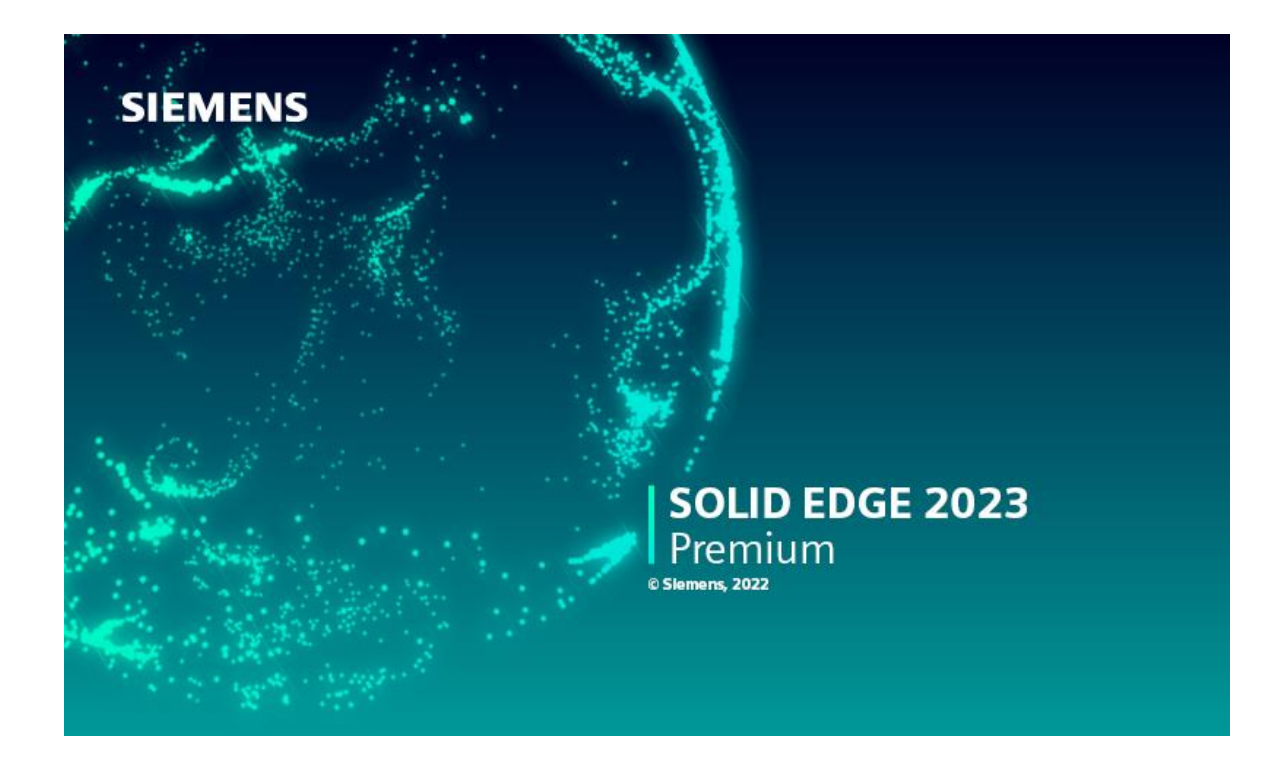

Wanneer je je huidige licentie bent kwijtgeraakt, of wanneer je gaat updaten naar een hogere versie van Solid Edge, heb je een nieuwe licentie nodig. Deze licentie kan je zelf downloaden bij Siemens. Lees in dit document hoe je dit doet.

### **Vragen**

Als je na het lezen van de documentatie twijfels hebt over de procedure, neem dan contact op met Solid Edge Support van Enginia:

Klantportaal: [mijn.enginia.nl](http://mijn.enginia.nl/) Telefoon: 085-4891717 Mail: [support@enginia.nl](mailto:support@enginia.nl)

Enginia B.V. support.enginia.nl support@enginia.nl T +3185 4891717

Enginia Oost Demmersweg 5-13 T +31 541 768420

7556 BN Hengelo 3821 BS Amersfoort 2718 RP Zoetermeer Enginia Midden Modemweg 37 T +31 33 4573322

Enginia West Zilverstraat 69 T +31 15 3807500

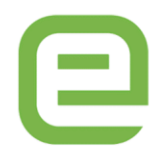

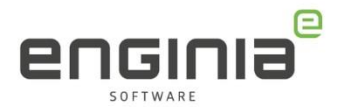

## Inhoud

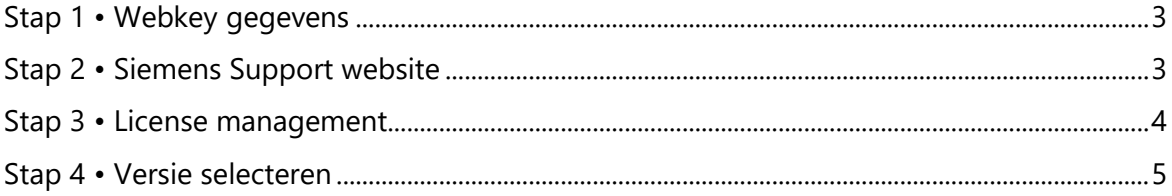

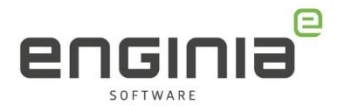

### <span id="page-2-0"></span>Stap 1 • Webkey gegevens

Om de licentie te kunnen downloaden is er een webkey account nodig. Heb je nog geen webkey account of is deze niet bij jou bekend? Ga dan naar onze helpfile 'Webkey account [aanmaken](https://enginia.nl/documents/6/Webkey_aanmaken.pdf)'.

### <span id="page-2-1"></span>Stap 2 • Siemens Support website

- Ga naar onderstaande website en log in met jouw Webkey Account. <https://account.sw.siemens.com/en-US/licenses>
- Log in en kies 'Licenses by Site', Selecteer de juiste licentie en ga naar 'licenses at this Site>'.

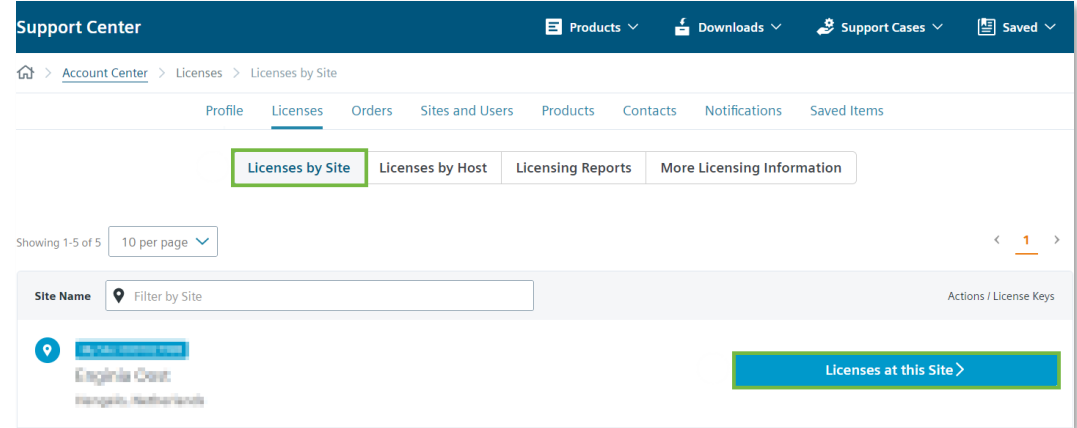

• Maak de licentie zichtbaar door 'Licenses Details' open te klappen. Kies vervolgens voor 'View License'.

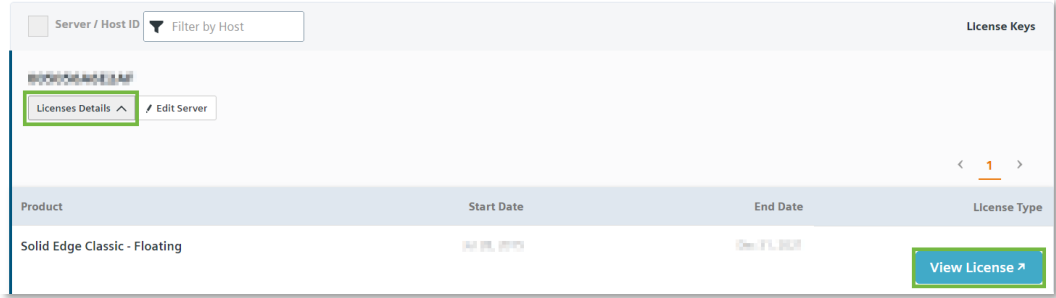

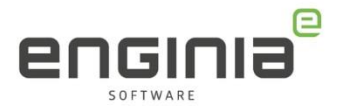

### <span id="page-3-0"></span>Stap 3 • License management

Op deze pagina kun je jouw licenties beheren en ook de nieuwe licentie genereren.

- Controleer of het Sold-To nummer dat je links je bovenin ziet, overeenkomt met degene die je net geselecteerd hebt. (Het is namelijk mogelijk dat hier meerdere Sold-To nummers staan)
- Kies 'Passwords and License Files'.

#### Select the license management function from below

#### **Emergency Passwords and License Files**

Obtain temporary passwords or emergency license files for PLM software products. These will allow you to start your systems for a limited time, Your Customer Service Representative will be notified that you requested this service

#### **Configuration Report**

Display licenses needing to be registered for particular locations and machines

#### Sold-To/Install

Display information on record regarding this Sold-To/Install.

#### **Composite Host ID**

The Composite Host ID (CID) entry and information page.

**Cloud Enabled License** 

Obtain passwords or license files for PLM software products.

Click here to change your license method from node locked to Cloud Enabled, Cloud Enabled licenses require an internet connection and user login. This change applies to all products on the Sold To/Install.

#### **Product Activation**

Passwords and License Files

Click here to activate and maintain your Solid Edge node locked or I-Deas licenses

#### **Rill.To**

Display information on record regarding this Bill-To

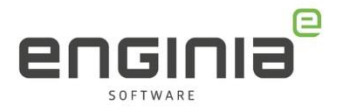

### <span id="page-4-0"></span>Stap 4 • Versie selecteren

- Gebruik het drop-down menu om de juiste versie te selecteren.
	- o Version 22x.0: voor Solid Edge 202x
	- o Version 110.0: voor Solid Edge ST10

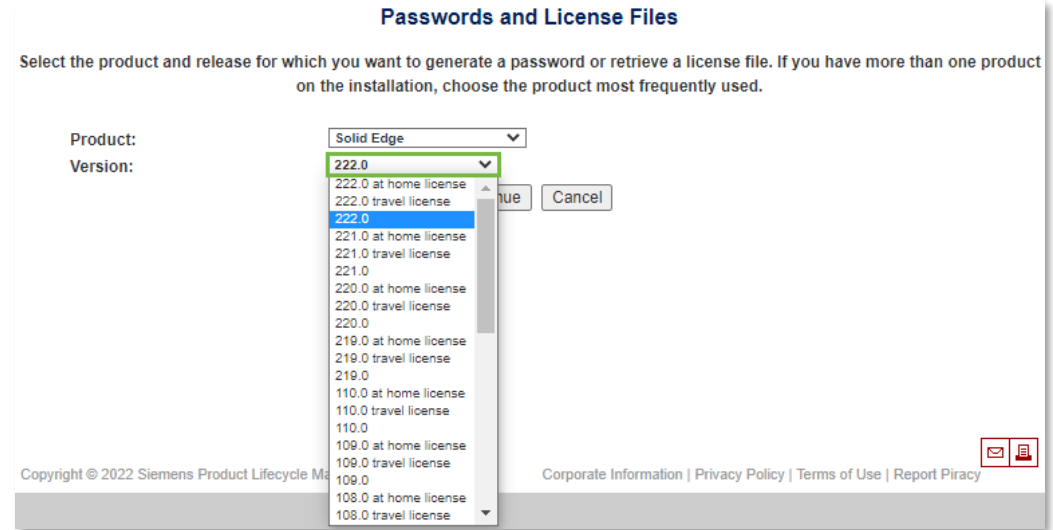

• Klik op 'Continue'.

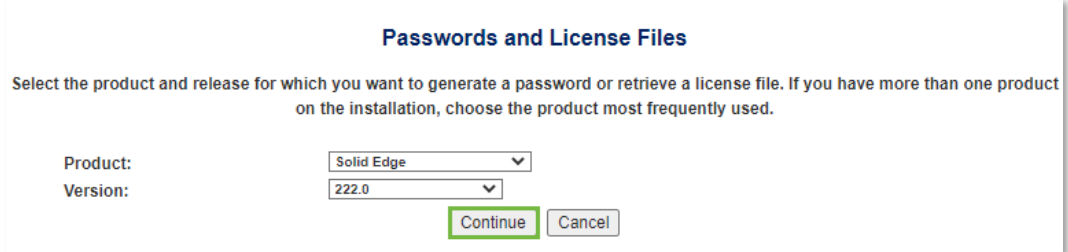

Afhankelijk van de browserinstellingen:

- o start de download van het licentiebestand vanzelf;
- o zie je een pop-up om de locatie voor het licentiebestand te selecteren.

#### **Notitie:**

Het is mogelijk om een hogere versie te selecteren dan dat nu als software in gebruik is. Een licentie met versie 223 zal bijvoorbeeld ook werken met Solid Edge versie 2020:

- 219 werkt met Solid Edge versies ST5 2019
- 22x werkt met Solid Edge versies 2020 202x

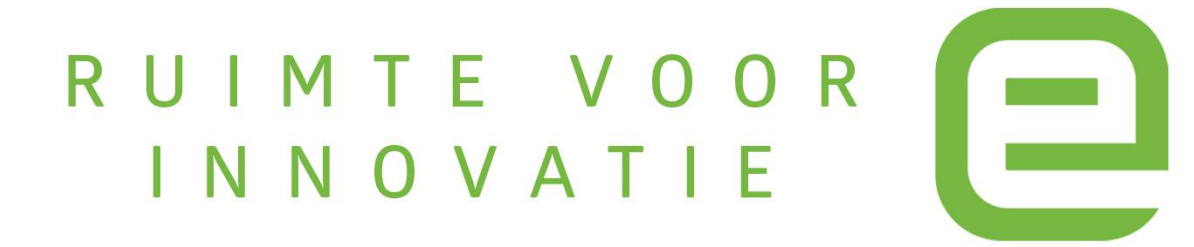